## **How Do I Request an E-Visit?**

This tip sheet describes how to send a message to your provider to request an e-visit in MyChart. **Closed Encounter (Hidden) Messages Update**

## **Try It Out**

**GONNECT** 

WELLSTAR

1. Login to your MyChart account and navigate to "Visits – Request an E-Visit"

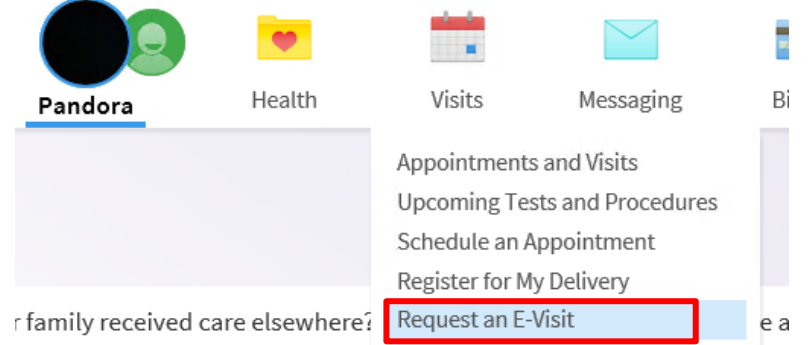

2. The subject 'Request an E-Visit' will be selected by default. Choose your preferred provider as a recipient. Complete the body of your message detailing your reason for requesting an e-visit. **\*Please note: When requesting an E-Visit, you will be billed for your portion of this visit like office visits. By requesting an E-Visit you understand and agree. Please validate your insurance is up-to-date. If your insurance doesn't match what's currently in your MyChart, please contact your office to update your insurance or for other telehealth options**

## **Ask a Medical Ouestion**

When requesting an E-Visit, please note that you will be billed for your portion of this visit like office visits. By requesting an E-Visit you understand and agree.

Please validate your insurance is up-to-date by clicking here. If your insurance doesn't match what's currently in your MyChart, please contact your office to update your insurance or for other telehealth options.

Review our tip sheet for updating your insurance by clicking here.

Expect a response within 1 business day, but no more than 2 business days.

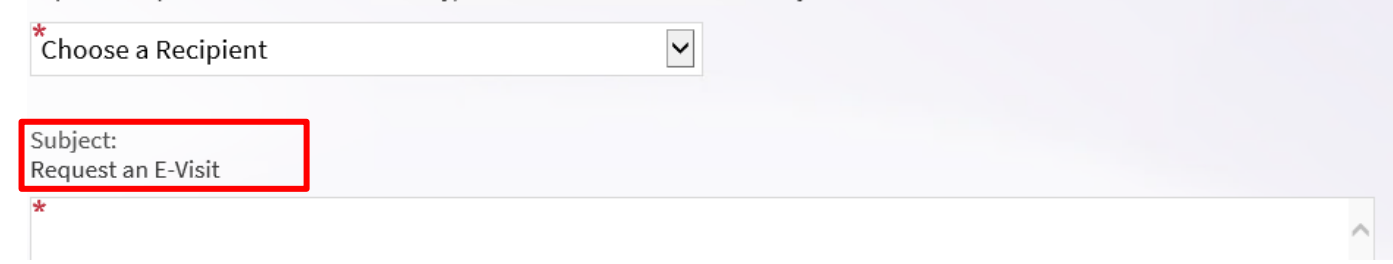

3. Alternatively, you can request an E-Visit by navigating to "Messaging – Ask a Question"

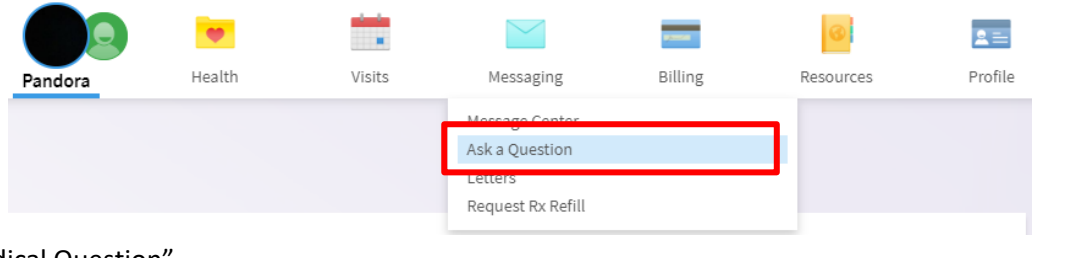

## 4. Select "New Medical Question"

**GONNECT** 

**WELLSTAR** 

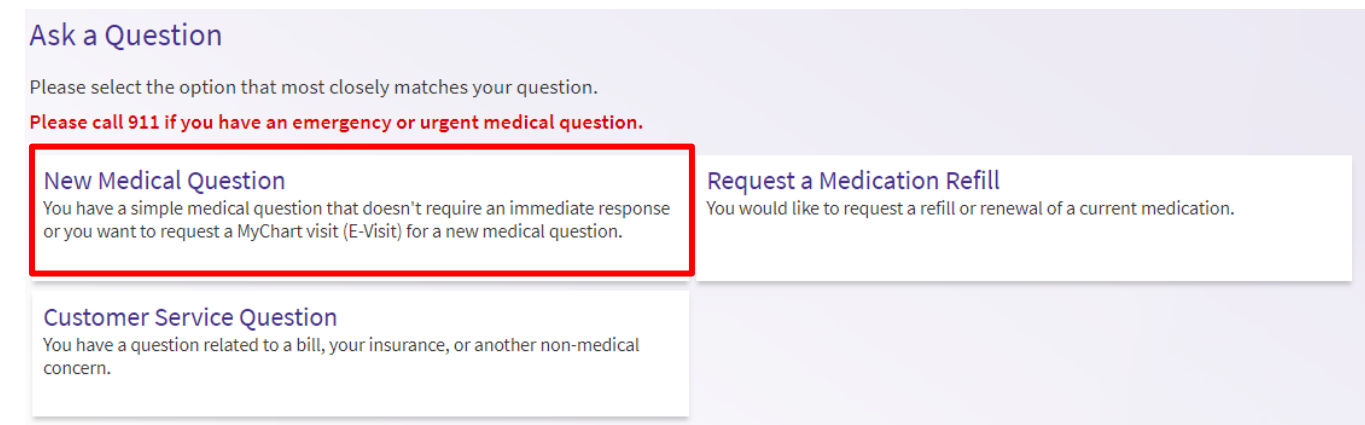

5. Choose your preferred provider as a recipient. Select the subject of 'Request an E-Visit', complete the body of your message detailing your reason for requesting an e-visit.

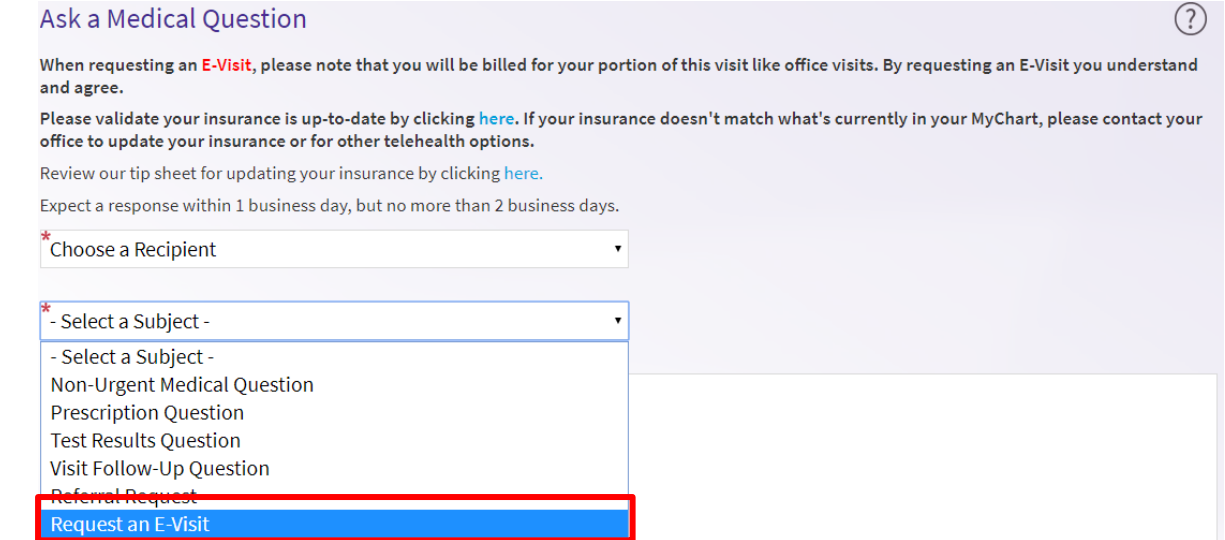

**Request an E-Visit**

6. **Mobile view (requesting an E-visit is ONLY accessible via Messages)** – Navigate to "Messages"

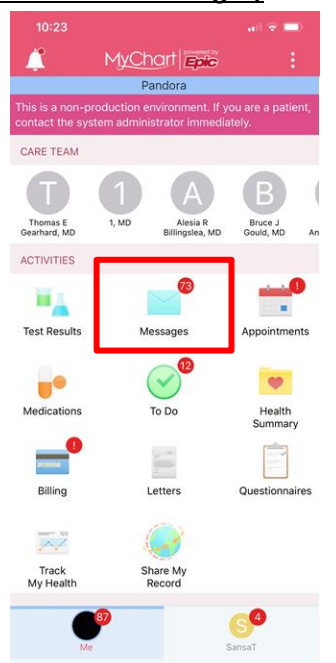

7. Select "Send a Message"

**WELLSTAR** 

**GONNECT** 

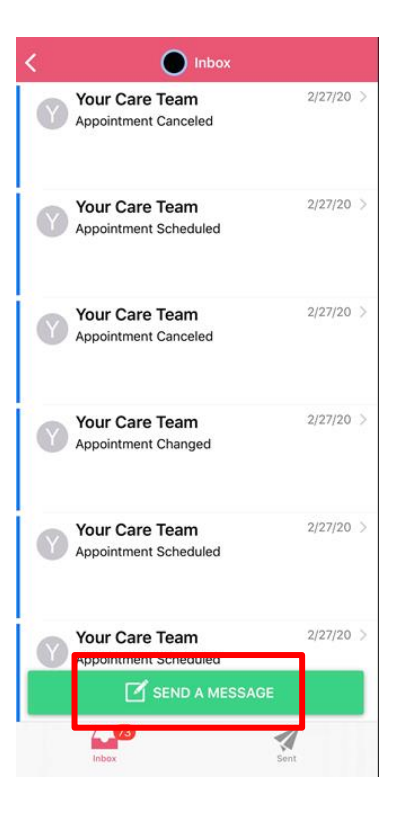

**Request an E-Visit**

8. Select "Medical Advice"

EC

WELLSTAR

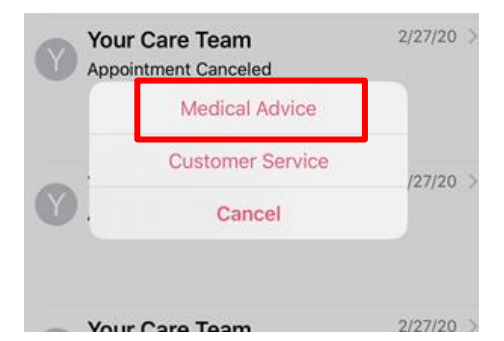

9. Select your preferred provider as a recipient. Select the subject of "Request an E-Visit", complete the body of your message detailing your reason for requesting an e-visit

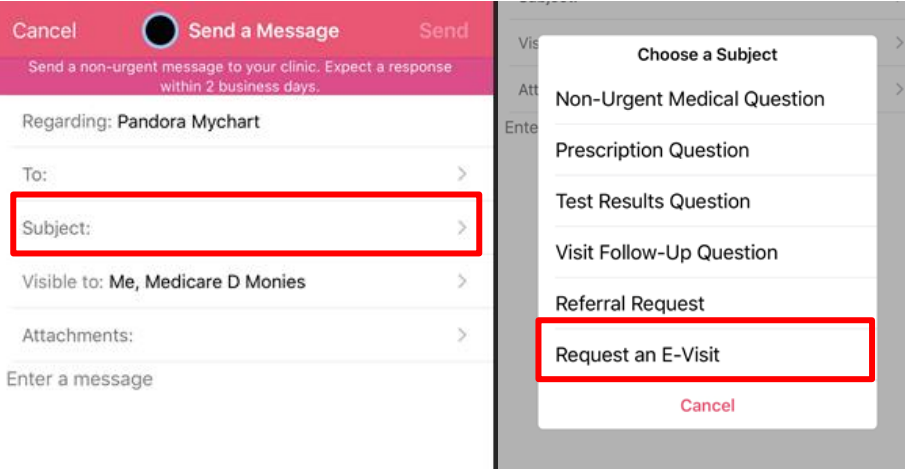

If you have any other questions or need further assistance, please contact our service desk. Hours are Monday through Friday, 8:30 a.m. to 5:00 p.m. You can contact the MyChart Service Desk by phone at 470-644-0419, by e-mail at mycharthelp@wellstar.org, or by fax at 770-999-2306. Remember, MyChart is NOT to be used for urgent needs. **For medical emergencies, dial 911.**